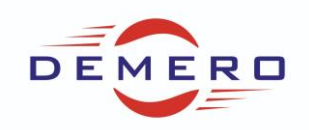

**Programowanie serwonapędów SD6 / SC6 / SI6**

**firmy [Stober Antriebstechnik](http://www.stoeber.de/)**

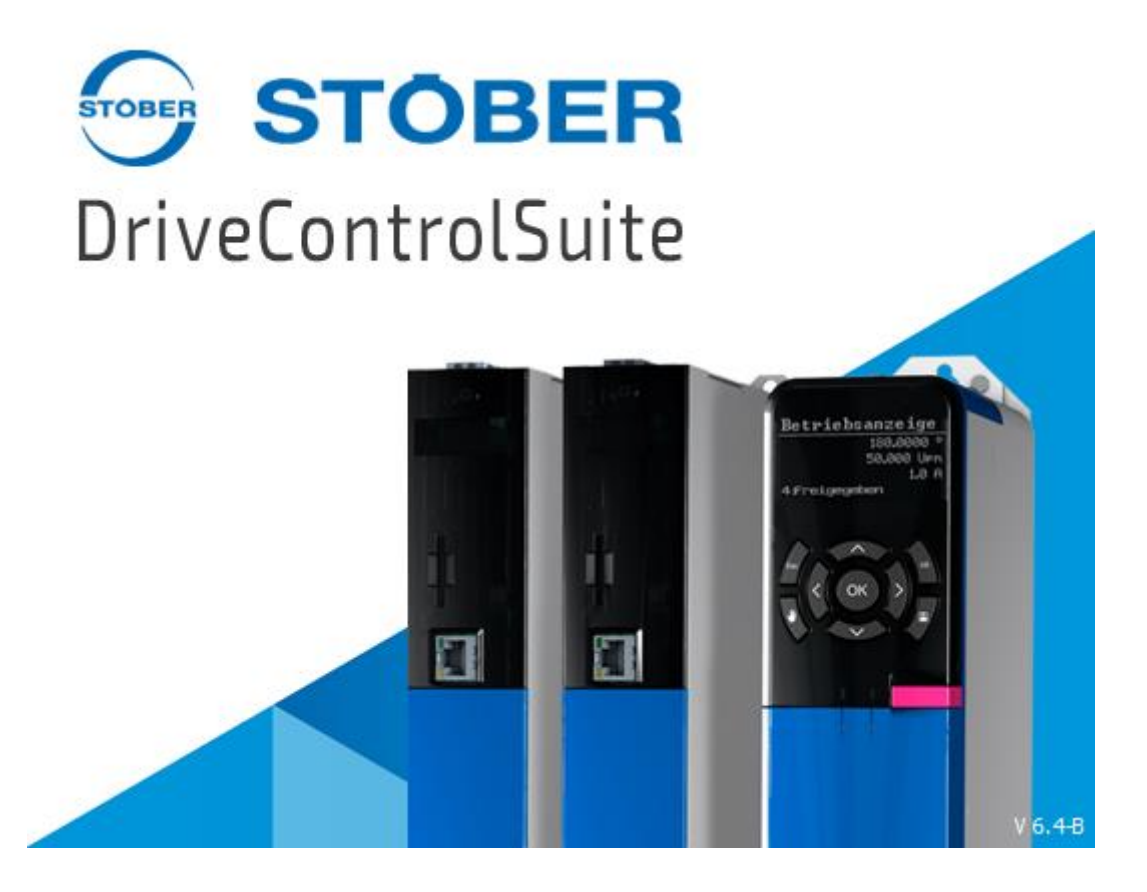

#### **Konfiguracja parametrów w programie DriveControlSuite**

**dla zparametryzowania synchronizacji między falownikami Stober**

**SD6 poprzez sieć IGB**

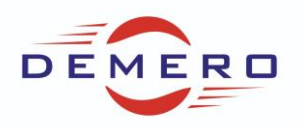

W przykładzie występują dwa serwonapędy SD6. Zaczynamy od założenia nowego projektu i odpowiedniej konfiguracji – należy wybrać aplikację **STOBER Drive Based Synchronous** we wszystkich falownikach, które chcemy synchronizować.

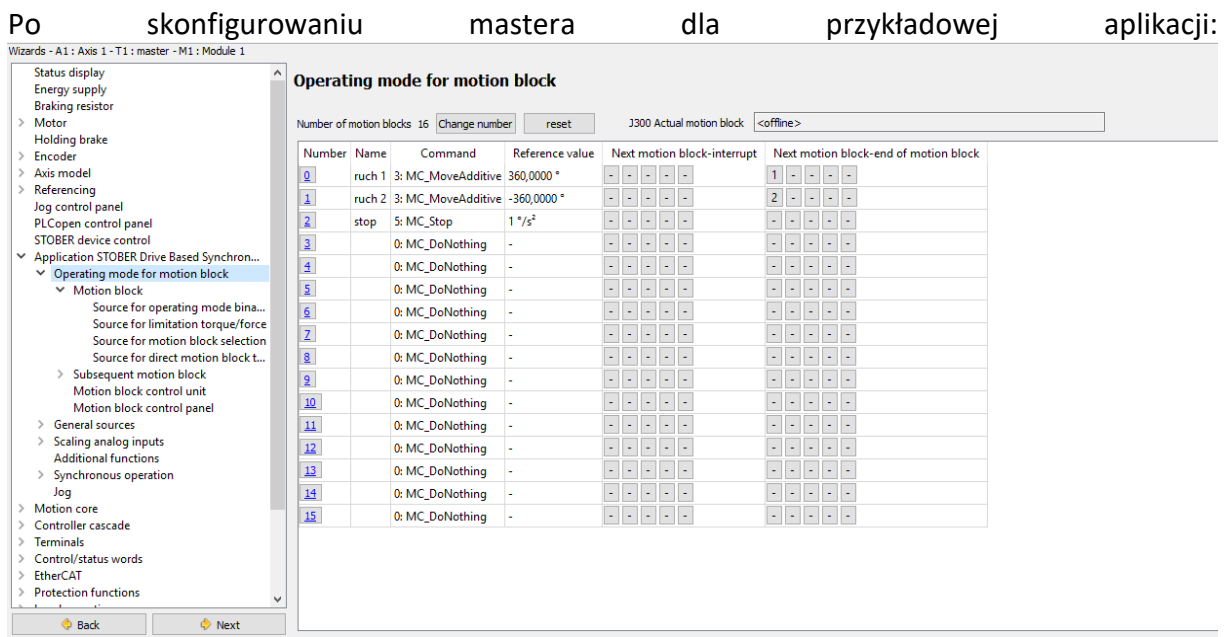

Wchodzimy w zakładkę Synchronous operation -> Slave, gdzie konfigurujemy w następujący Sposób parametr G27 oraz G104 (adekwatnie dla naszego enkondera):<br>Wizards-A1: Axis 1-T1: master-M1: Module 1

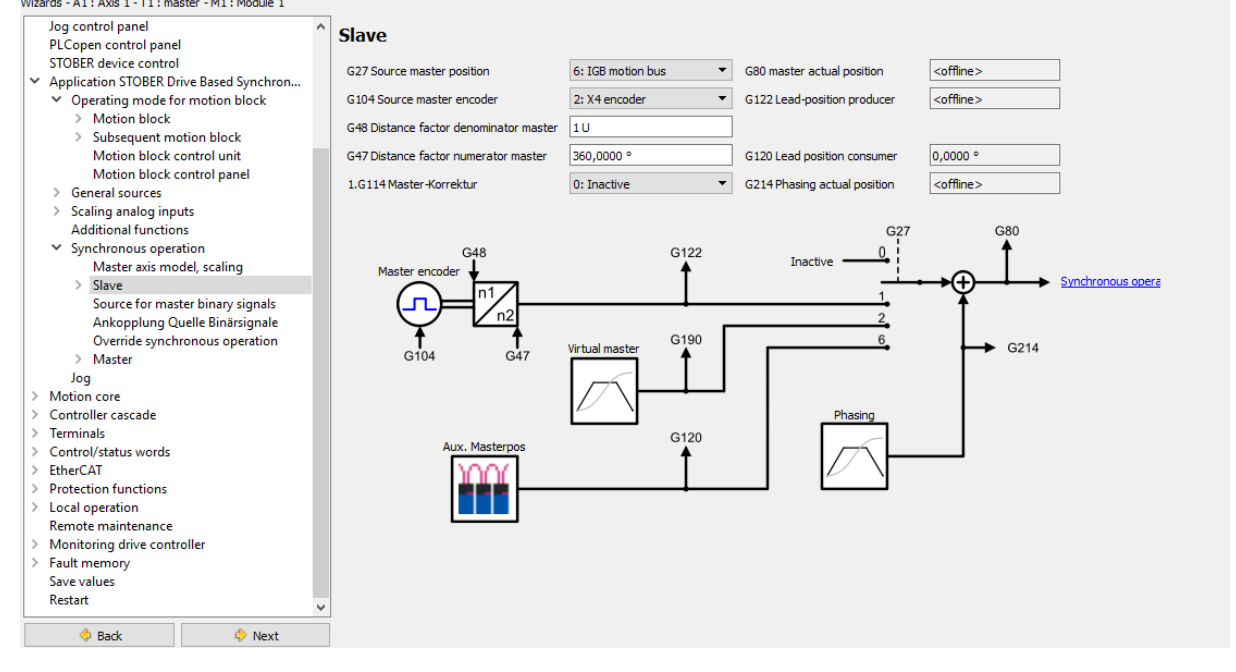

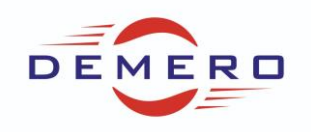

#### Następnie do zakładki Master, gdzie konfigurujemy parametr G126:

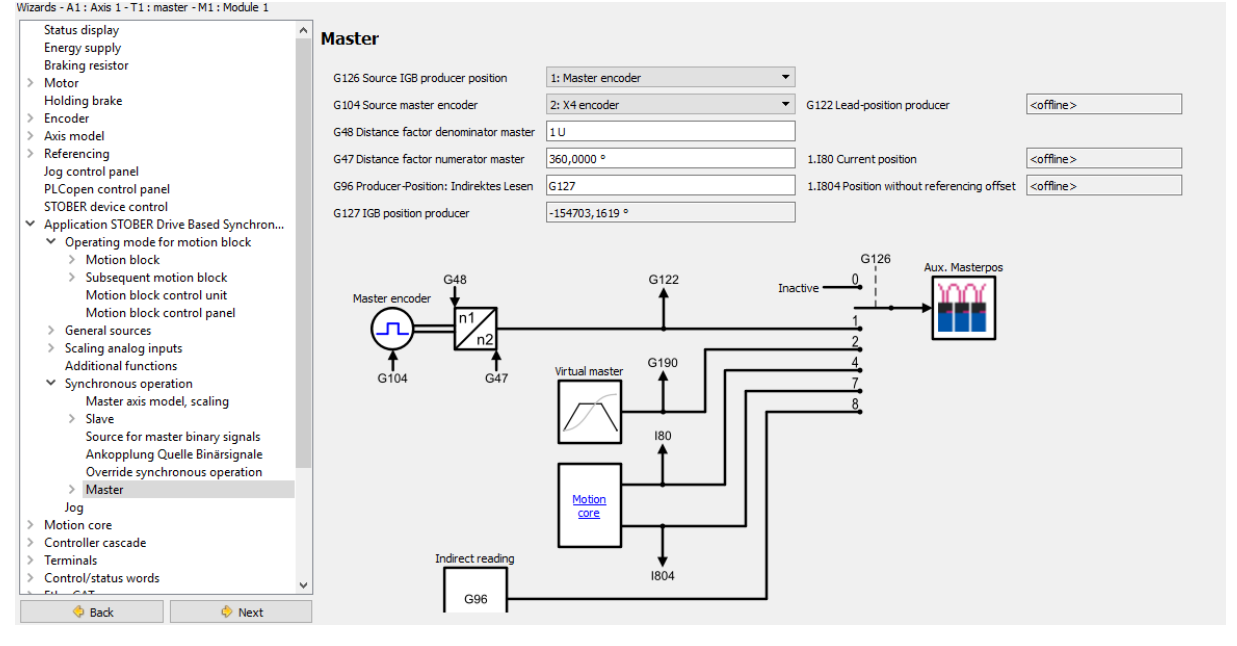

Następnie przechodzimy do ustawień drugiego z falowników(slave), po podstawowej konfiguracji przechodzimy do zakładki aplikacji, wybieramy aplikacje komendową oraz komendę MC\_GearIn. W kolejnym kroku przechodzimy do zakładki Synchronous operation- >Slave gdzie konfigurujemy parametry G27 oraz G104:

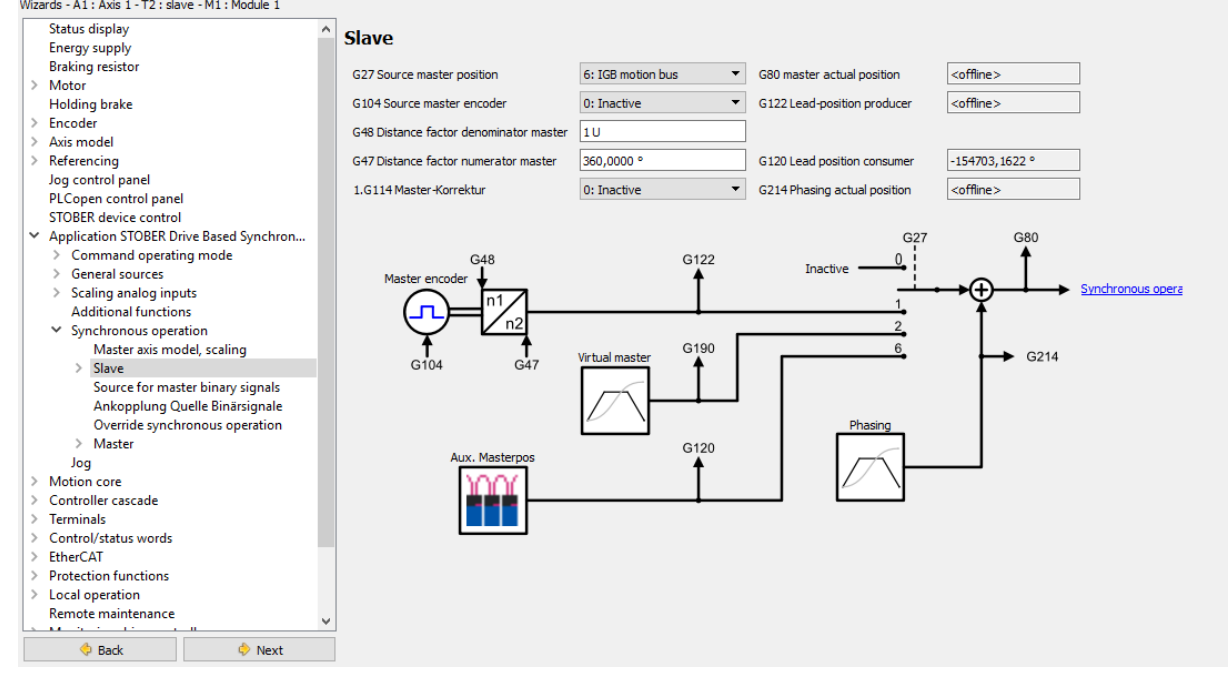

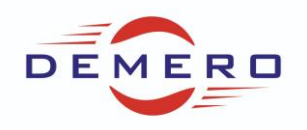

### Dalej przechodzimy do zakładki Master, gdzie konfigurujemy parametr G126:<br>Wikards -A1: ANE 1-T2: slave -M1: Module 1

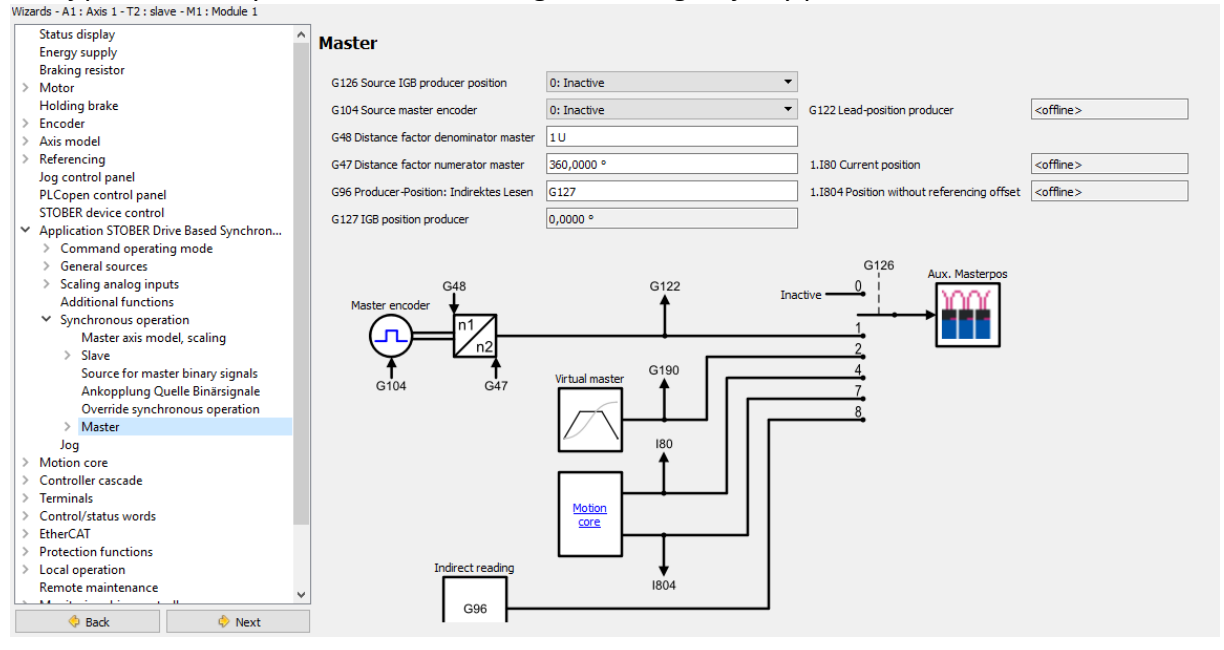

### A na końcu do zakładki Override synchronous operation, gdzie ustawiamy wzmocnienie parametru G129, odpowiedzialnego za synchronizację:<br>Wizards - A1: Axis 1 - T2: slave - M1: Module 1

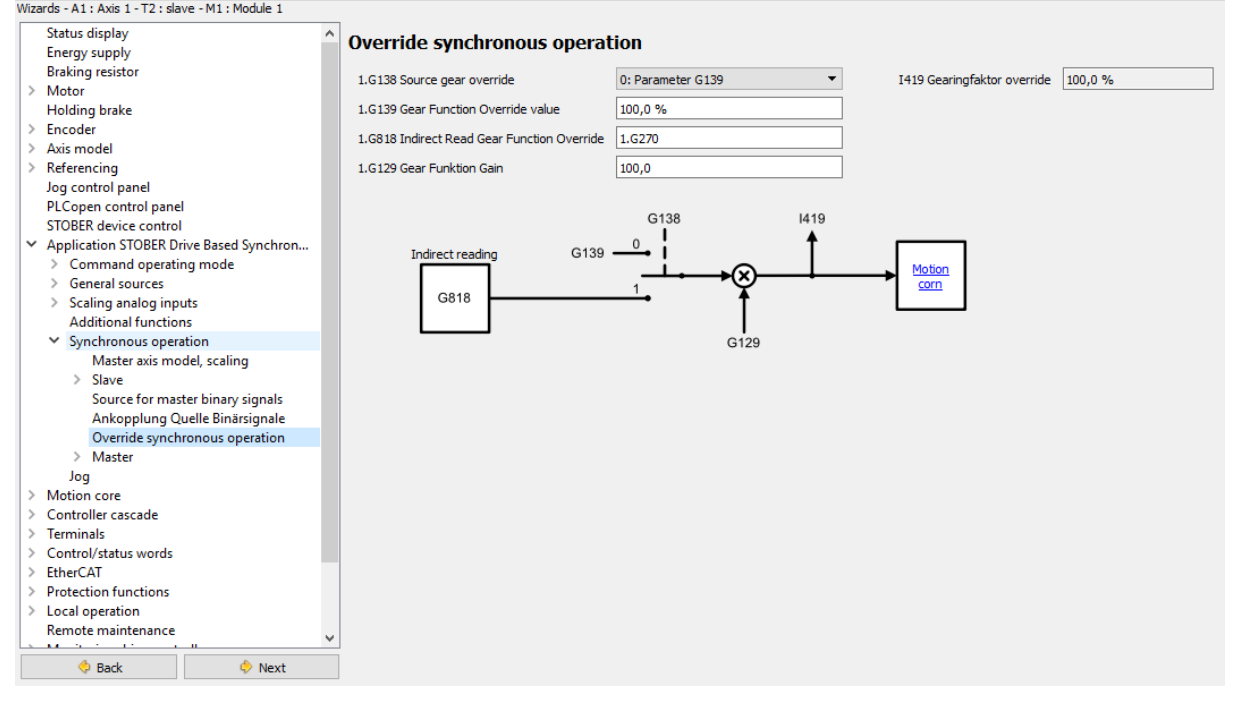

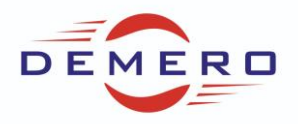

Ostatnim krokiem jest zmapowanie odpowiednik parametrów ustawieniach IGB motion bus:

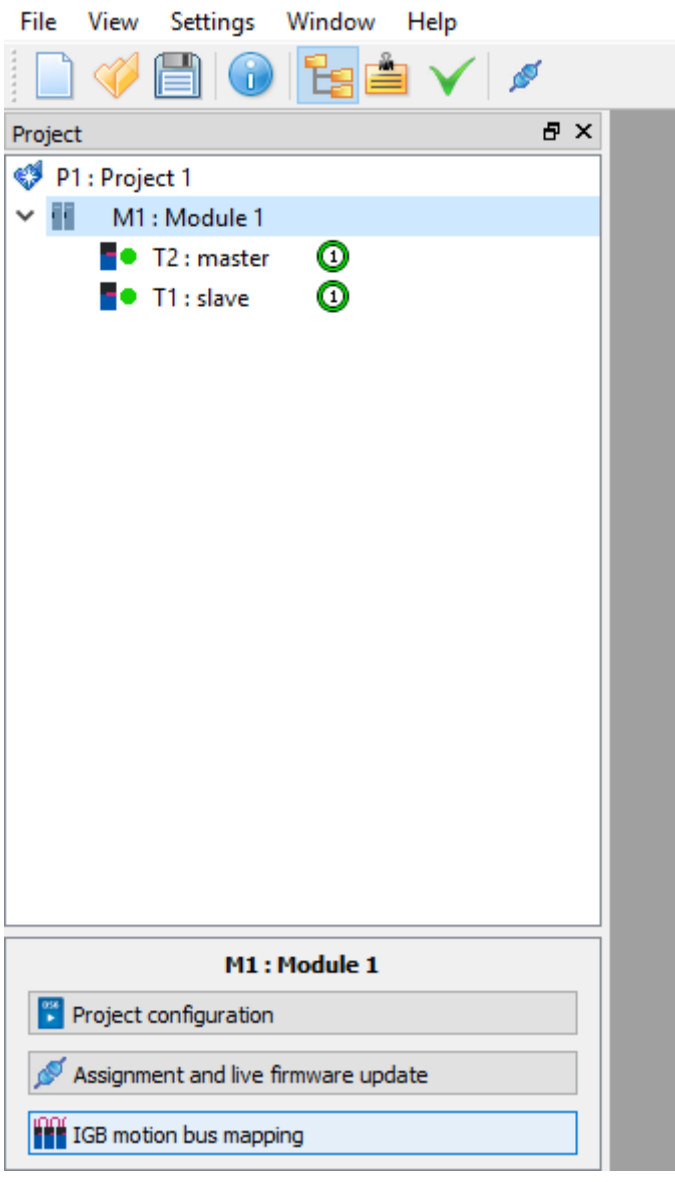

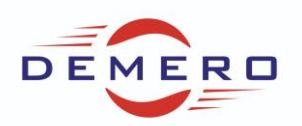

Po wejściu w nią pokazuje nam się nieskonfigurowana sieć IGB. Należy dodać nową sieć IGB a następnie przypisać adresy falowników, program może zrobić to za nas automatycznie. Kolejno przechodzimy do ustawień IGB1, które możemy znaleźć w prawym górnym rogu: **III** IGR assignment - M1 : Module 1 - P1 : Project 1

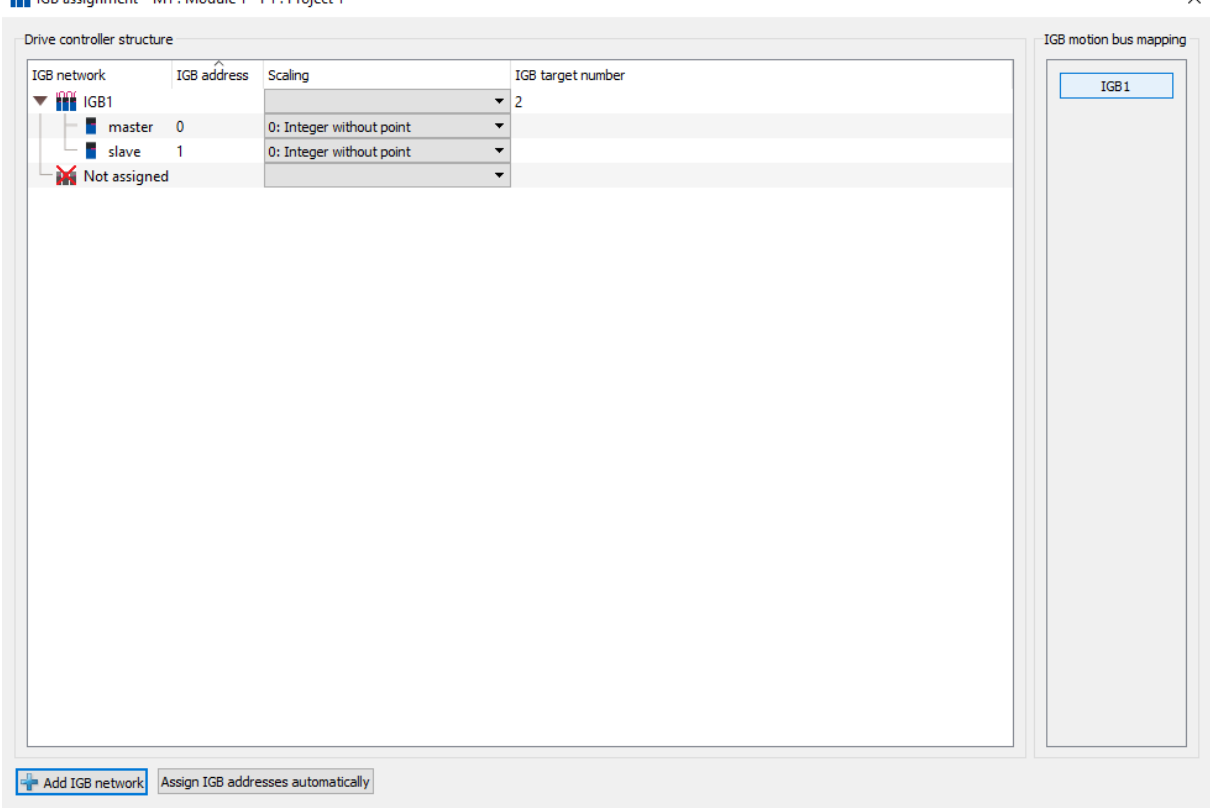

#### Mapujemy następujące parametry we wskazany sposób:

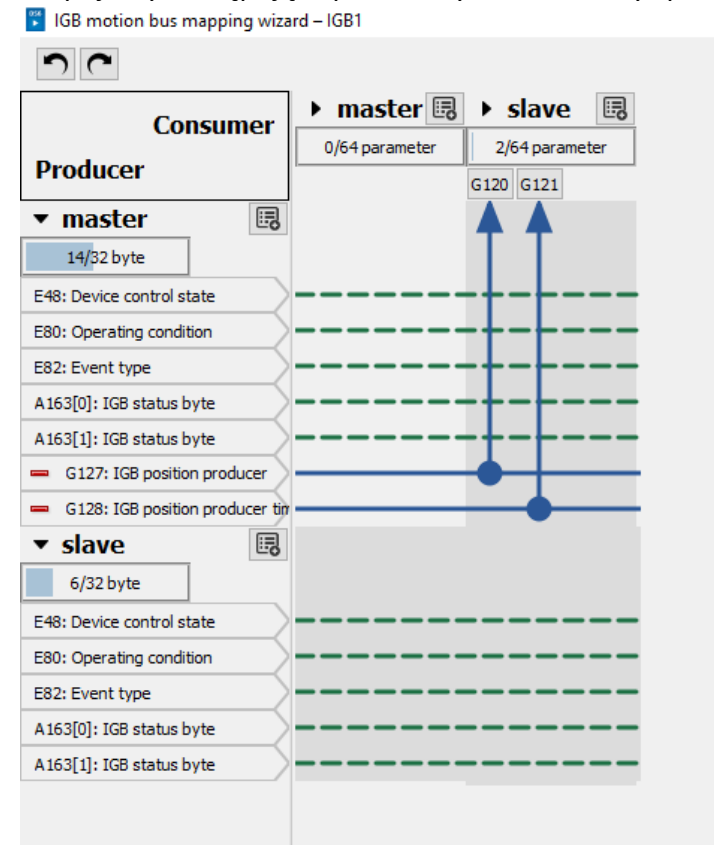

Graniczna 145 • 54-530 Wrocław • [biuro@demero.pl](mailto:biuro@demero.pl) • [www.demero.pl](http://www.demero.pl/) Strona **6** z **7** Tel. +48-71-388-23-00 / +48-605-242-433 • Fax +48-71-388-23-11 Materiały szkoleniowe firmy DEMERO – wersja 20151222

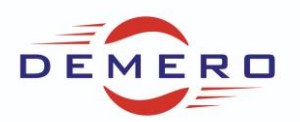

Po podłączeniu wszystkich przetwornic kablem Ethernet, mamy możliwość komunikacji ze wszystkimi falownikami SD6. Pozostaje już tylko wysłać aplikacje na odpowiadające im falowniki. Zapisać parametry w falownikach komendą A00 oraz dla pewności uruchomić sprzęt ponownie. Najlepiej jest najpierw uruchomić synchronizację a następnie zadać komendę na masterze.